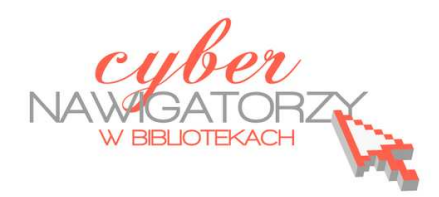

## **Prezentacja multimedialna MS PowerPoint 2010**

## **(podstawy)**

### **Cz. 2. Wstawianie obiektów do slajdu**

Do slajdów w naszej prezentacji możemy wstawić różne obiekty (obraz, dźwięk, multimedia, elementy ozdobne), za pomocą poleceń dostępnych na karcie **Wstawianie**.

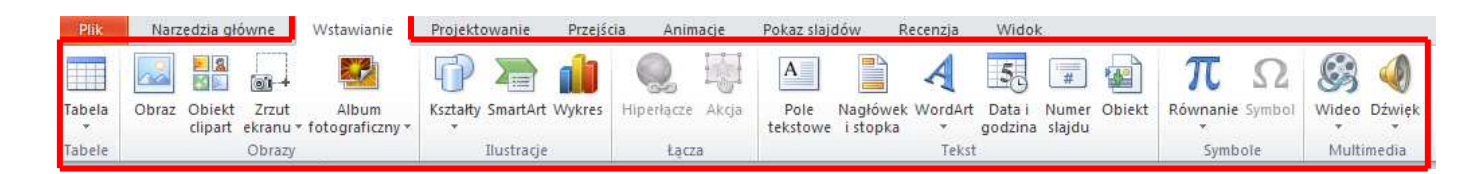

#### **Wstawianie obrazów**

Aby wstawić obraz, należy na karcie **Wstawianie**, w grupie **Obrazy** wybrać polecenie **Obraz**. Wówczas zostanie wyświetlone okno dialogowe **Wstawianie obrazu**. Wskazujemy w nim obraz, który chcemy wstawić do slajdu. Wstawiony obraz możemy formatować za pomocą narzędzi, które znajdują się na karcie **Narzędzia obrazów**/**Formatowanie**. Jest to dodatkowa karta, która wyświetli się, jeśli zaznaczymy obraz. Obraz zaznaczmy klikając w niego lewym klawiszem myszki.

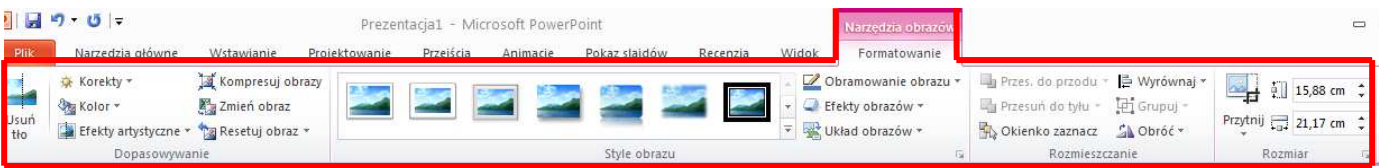

Narzędzi do formatowania obrazu jest wiele. Możemy np. zwiększyć jasność, kontrast i ostrość obrazu za pomocą narzędzia **Korekty** w grupie **Dopasowanie**, dodać do obrazu efekty artystyczne i nadać mu wygląd szkicu lub obrazu malowanego (opcja **Efekty artystyczne** w grupie **Dopasowanie**), wstawić obramowanie (opcja **Obramowanie obrazu** w grupie **Style obrazu**) czy przyciąć obraz (opcja **Przytnij** w grupie **Rozmiar**).

#### **Zadanie 1**

Proszę otworzyć wykonaną wcześniej prezentację Ćwiczenia 1 i wstawić do niej nowy slajd wybierając układ slajdu **Pusty**. Do nowego slajdu proszę wstawić dowolny obraz. Proszę sprawdzić działanie narzędzi z karty **Narzędzia obrazów**/**Formatowanie**. Po analizie działania narzędzi proszę

otoczyć obraz obramowaniem w dowolnie wybranym kolorze z linią o dowolnej grubości. Korzystając z karty **Plik** i polecenia **Zapisz** proszę zapisać zmiany w prezentacji.

#### **Wstawianie obiektów clipart**

Aby wstawić do slajdu obiekt clipart, należy na karcie **Wstawianie**, w grupie **Obrazy** wybrać polecenie **Obiekt clipart**. Po prawej stronie okna zostanie wyświetlone okno dialogowe **Clipart**. W polu **Wyszukaj**: wpisujemy hasło lub temat potrzebnej nam grafiki, (np. róża) i klikamy polecenie **Przejdź**.

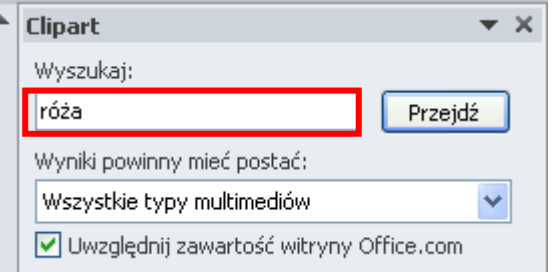

Poniżej zostaną wyświetlone obiekty clipart dotyczące wybranego tematu. Wybieramy odpowiedni obiekt i klikamy w niego lewym przyciskiem myszy: obiekt zostanie wstawiony do slajdu.

Wstawiony obiekt clipart możemy formatować za pomocą narzędzi, które znajdują się na karcie **Narzędzia obrazów**/**Formatowanie**.

#### **Zadanie 2**

Proszę otworzyć wykonaną wcześniej prezentację Ćwiczenia 1 i wstawić do niej nowy slajd wybierając układ slajdu **Pusty**. Proszę wstawić do nowego slajdu dowolny obiekt clipart. Korzystając z karty **Plik** i polecenia **Zapisz** proszę zapisać zmiany w prezentacji.

#### **Wstawianie do slajdu gotowych kształtów**

Oprócz obrazów i obiektów clipart możemy wykorzystać w prezentacji także gotowe kształty (prostokąty, strzałki, gwiazdki itp.) dostępne w programie. Aby wstawić do slajdu określony kształt, należy na karcie **Wstawianie**, w grupie **Ilustracje** wybrać polecenie **Kształty**. Zostanie wówczas wyświetlona obszerna galeria, w której możemy wybrać interesujący nas kształt. Klikamy lewym przyciskiem myszki w wybrany kształt - kursor myszki zmieni się w znak plus (+). Klikamy na slajdzie w miejscu, w którym chcemy wstawić kształt i trzymając wciśnięty lewy przycisk myszy przeciągamy kursor do chwili, gdy rysunek uzyska wymagany wygląd. Wstawiony kształt możemy formatować za pomocą narzędzi dostępnych na karcie **Narzędzia do rysowania**/**Formatowanie** (rys. poniżej). Jest to dodatkowa karta, która wyświetli się, gdy zaznaczymy kształt.

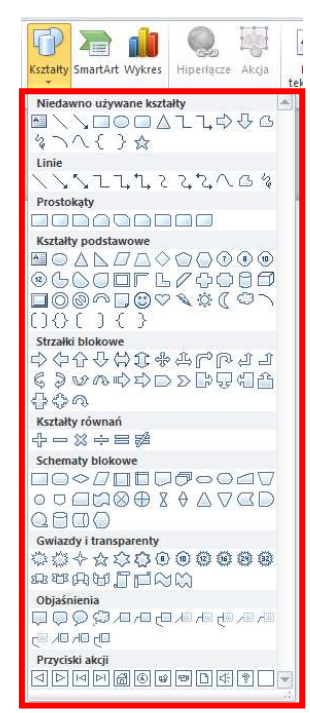

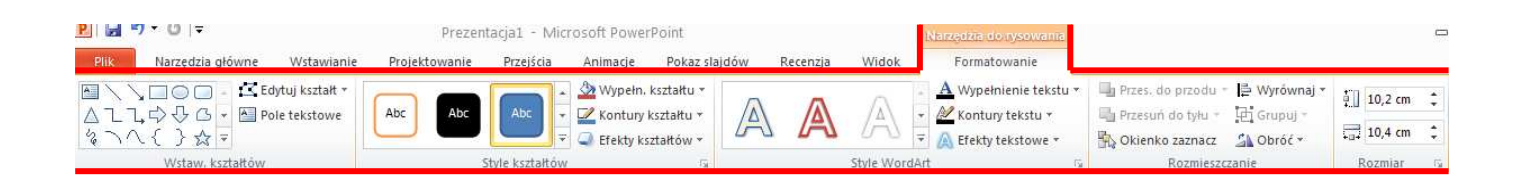

Na karcie **Narzędzia do rysowania**/**Formatowanie**, w grupie **Style kształtów** znajduje się bogata galeria kształtów. Aby obejrzeć wszystkie oferowane w programie style graficzne kształtów lub

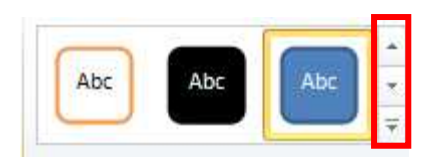

linii, należy kliknąć w znajdujący się po prawej stronie suwak (zob. rys. obok).

#### **UWAGA!**

Po wyświetleniu się galerii stylów, gdy zatrzymamy kursor myszy na wybranym stylu, możemy zobaczyć, jak będzie wyglądał na slajdzie wstawiony kształt.

Aby uzyskać dostęp do większej liczby poleceń związanych z formatowaniem kształtu, należy kliknąć myszką w ikonę znajdującą się obok nazwy grupy narzędzi. Jej kliknięcie spowoduje otwarcie okna **Formatowanie kształtu**.

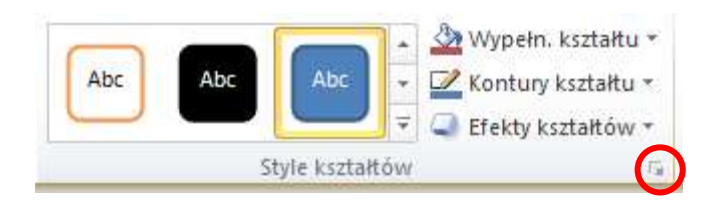

Na karcie **Narzędzia do rysowania**/**Formatowanie**, w grupie **Rozmieszczenie** znajduje się polecenie **Wyrównaj**. Po kliknięciu w znajdujący się przy nim przycisk uzyskamy dostęp do wielu poleceń, za pomocą których będziemy mogli np. wyśrodkować obiekt lub rozłożyć go równomiernie na stronie.

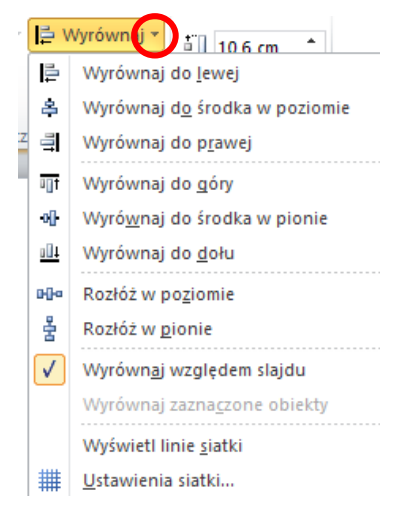

#### **Zadanie 3**

Proszę utworzyć nową prezentację i dowolnie wypełnić pierwszy slajd (slajd tytułowy). Następnie proszę wstawić nowy slajd wybierając układ slajdu **Pusty**. Proszę wstawić do nowego slajdu kształt serca. Korzystając z polecenia **Wyrównaj** proszę wyrównać położenie kształtu do środka w poziomie. Korzystając z galerii stylów proszę wybrać taki styl, aby serce zostało wypełnione kolorem czerwonym. Korzystając z karty **Plik** i polecenia **Zapisz** proszę zapisać prezentację pod nazwą Ćwiczenie 2.

#### **Wstawianie ozdobnych napisów WordArt**

W prezentacji możemy również wykorzystać ozdobne napisy z galerii **WordArt**. Aby wstawić do slajdu obiekt WordArt, należy na karcie **Wstawianie**, w grupie **Tekst** wybrać polecenie **WordArt**. Wówczas zostanie wyświetlona obszerna galeria stylów **WordArt** (rys. obok). Klikamy lewym przyciskiem myszki w wybrany styl. Po wyborze stylu na slajdzie pojawi się pole tekstowe z napisem "Tutaj wpisz tekst". Klikamy we wskazane miejsce lewym przyciskiem myszki i wpisujemy tekst, który ma zostać wyświetlony w ozdobnej formie. Gdy zaznaczymy obiekt **Wor-**

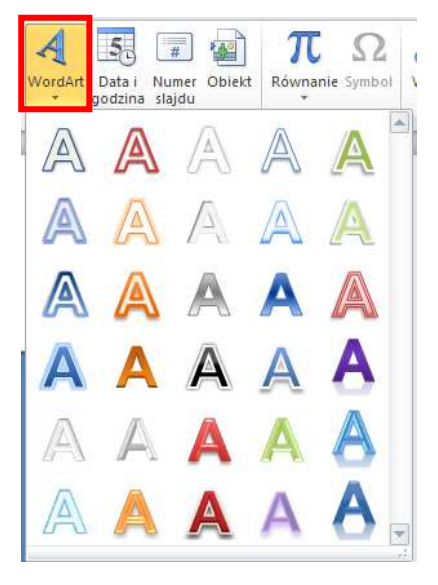

**dArt**, pojawi się karta **Narzędzia do rysowania**/**Formatowanie**, w której znajduje się grupa **Style WordArt**, a w niej narzędzia służące do formatowania efektów obiektu.

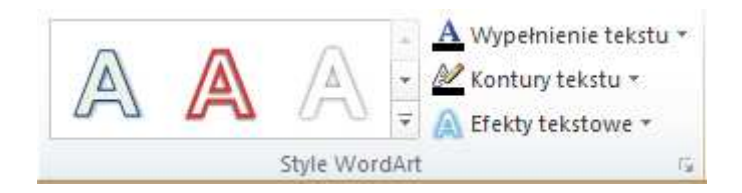

Za pomocą dostępnych narzędzi możemy zmienić wybrany styl WordArt, ustawić **Efekty tekstowe** (np. cień, poświata, odbicie lub obrót trójwymiarowy), określić kolor, szerokość i styl linii dla konturów tekstu (opcja **Kontury tekstu**) i wypełnić tekst kolorem, gradientem, obrazem lub teksturą (opcja **Wypełnienie tekstu**).

#### **Zadanie 4**

Proszę otworzyć wykonaną w poprzednim zadaniu prezentację Ćwiczenie 2. Do slajdu z kształtem serca proszę wstawić obiekt WordArt (styl dowolny) i wpisać słowo "Walentynki". Proszę ustawić **Efekty tekstowe** na **Poświata**, odmiana poświaty – dowolna. Proszę wypełnić tekst **Gradientem** (odmiana dowolna) i zapisać zmiany w prezentacji.

#### **Wstawianie dźwięków**

W naszej prezentacji możemy zamieścić także dźwięk. Aby wstawić do slajdu plik audio, należy kliknąć slajd, do którego chcemy dodać dźwięk, następnie na karcie **Wstawianie**, w grupie **Multimedia** kliknąć polecenie **Dźwięk.**

Mamy do wyboru dwie możliwości wstawienia do slajdu pliku dźwiękowego. Możemy:

- 1. kliknąć polecenie **Dźwięk z pliku**, znaleźć folder zawierający plik dźwiękowy, który chcemy dodać, a następnie dwukrotnie kliknąć nazwę tego pliku,
- 2. kliknąć opcję **Obiekt clipart audio**, znaleźć odpowiedni klip w okienku zadań **Clipart**, następnie kliknąć strzałkę obok tego klipu, a potem polecenie **Wstaw**.

Trzecia dostępna możliwość pod pozycją **Dźwięk** dotyczy nagrania dźwięku.

Po dodaniu do slajdu pliku dźwiękowego, na slajdzie pojawi się ikona – rysunek z głośnikiem.

#### UWAGA!

Dźwięk w prezentacji możemy odtworzyć, gdy klikniemy ikonę z głośnikiem lub gdy wybierzemy opcję automatycznego odtwarzania dźwięku, dostępną na karcie **Narzędzia audio.** Karta **Narzędzia audio** otworzy się, gdy klikniemy ikonę głośnika, która pojawiła się na slajdzie z plikiem dźwiękowym. Karta zawiera dwie zakładki: **Formatowanie** i **Odtwarzanie**.

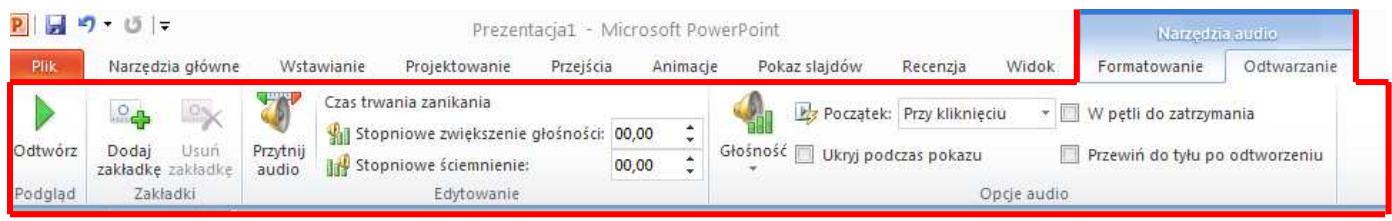

W zakładce **Odtwarzanie**, grupie **Opcje audio** znajdują się narzędzia, za pomocą których możemy zmienić głośność dźwięku (opcja **Głośność**), ustawić automatyczne odtwarzanie dźwięku po kliknięciu lub automatyczne odtwarzanie na wielu slajdach (opcja rozwijalna **Początek: Przy kliknięciu**), ukryć ikonę głośnika przy pokazie slajdów (odhaczona opcja **Ukryj podczas pokazu**) lub ustawić powtarzanie ścieżki audio do momentu jego zatrzymania (odhaczona opcja **W pętli do zatrzymania**).

# Multimedia

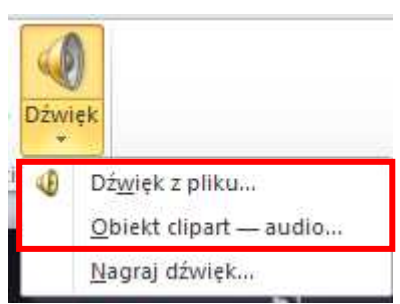

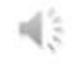